## **DUM č. 2 v sadě**

## **25. Inf-1 Animace (bitmapové i vektorové)**

Autor: Robert Havlásek

Datum: 18.09.2012

Ročník: seminář (4A, 4B, 6AF, 5AF)

Anotace DUMu: Animace napsaného textu (např. v Malování nebo v nějakém vektorovém programu). Animace děje (růst kytky).

Materiály jsou určeny pro bezplatné používání pro potřeby výuky a vzdělávání na všech typech škol a školských zařízení. Jakékoliv další využití podléhá autorskému zákonu.

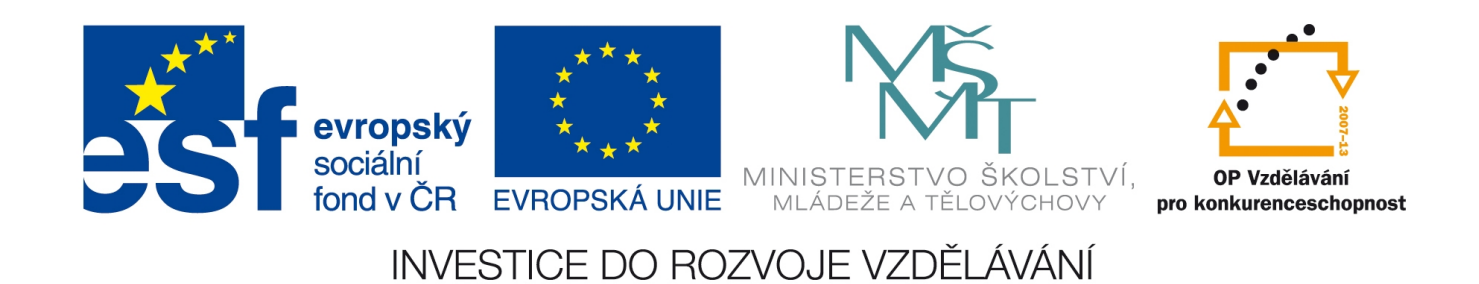

## *Animace blikajícího nápisu*

V grafickém programu vytvoříme jednotlivé fáze blikajícího nápisu a ty pak vložíme do GIF animátoru. Autor nadále bude pracovat s nápisem INFORMATIKA, zvolit můžeme jakékoliv vhodné slovo – nedoporučuji příjmení studentů ani nedoporučuji nechat volbu na studentech (obvykle bývají jejich slova různě dlouhá).

*Praktický úkol: V Zoner GIF Animátoru vyrobte nápis INFORMATIKA, který se bude postupně objevovat.*

Postup:

Studenty necháme nejprve nápis vyrobit celý, výsledný export mu rozměrově přizpůsobíme: V Malování text posuneme doleva nahoru a vybereme velikost plátna, aby nebyl obrázek zbytečně velký. Tvoříme-li text ve vektorových programech, doporučuji okolo textu vyrobit neviditelný (např. bílý) obdélník, který nám jasně určí oblast exportu – u některých vektorových programů by se při nevhodném nastavení mohlo stát, že budeme-li exportovat část slova, exportovaná bitmapa bude užší.

Vyexportujeme celé slovo do souboru i00.gif.

*(Pedagogická poznámka: Zoner GIF Animátor umí většinu běžně používaných přípon, export do .gif je ale nejvhodnější, protože hned na začátku proběhne konverze obrázku do 256 barev a dále máme jistotu, že ostatní exporty budou mít stejnou paletu.)*

Označíme a umažeme jeho část (např. písmeno):

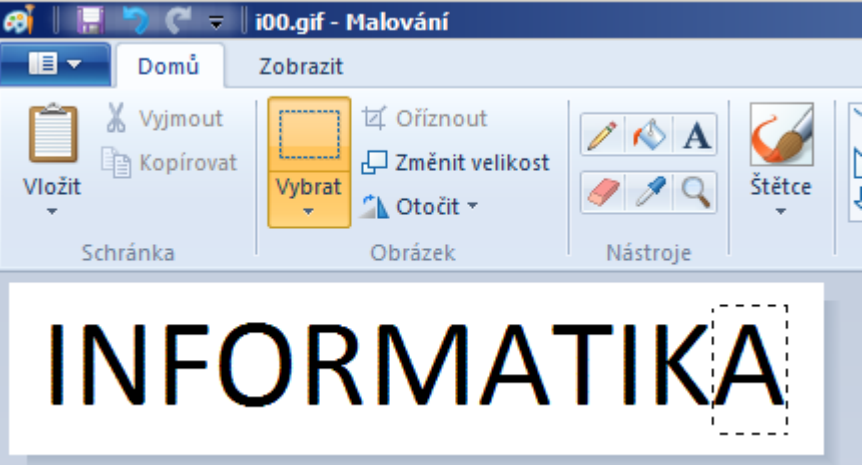

Vyexportujeme do jiného souboru (i01.gif).

Umažeme další jeho část.

Vyexportujeme do dalšího souboru.

Předchozí dva řádky opakujeme až do úplného vymazání slova – prázdný obrázek rovněž vyexportujeme.

Spustíme Zoner GIF Animátor, pomocí  $\triangleq$  naimportujeme připravené rámce. Je vhodné v opendialogu změnit pořadí souborů tak, aby první importovaný byl soubor s nejvyšším číslem.

Všem rámcům nastavíme v panelu Rámec dobu trvání (např. 30/100 sekundy).

Animaci vyzkoušíme (tlačítkem ) a poté uložíme.

*Pedagogická poznámka: U takto vzniklých bitmap je vhodné před finálním uložením animace do animovaného GIFu provést tzv. optimalizaci – v záložce Optimalizace lze celé animaci nastavit jednu globální paletu, rámce ořezat, odstranit komentáře, atp. a tím získat poměrně značnou kompresi. Nastavení se provede kliknutím na tlačítko "Optimalizovat" –*

*z pedagogického hlediska hodnotím velmi zajímavě tabulku pod ním, která říká, jak je nekomprimovaný a komprimovaný soubor velký:*

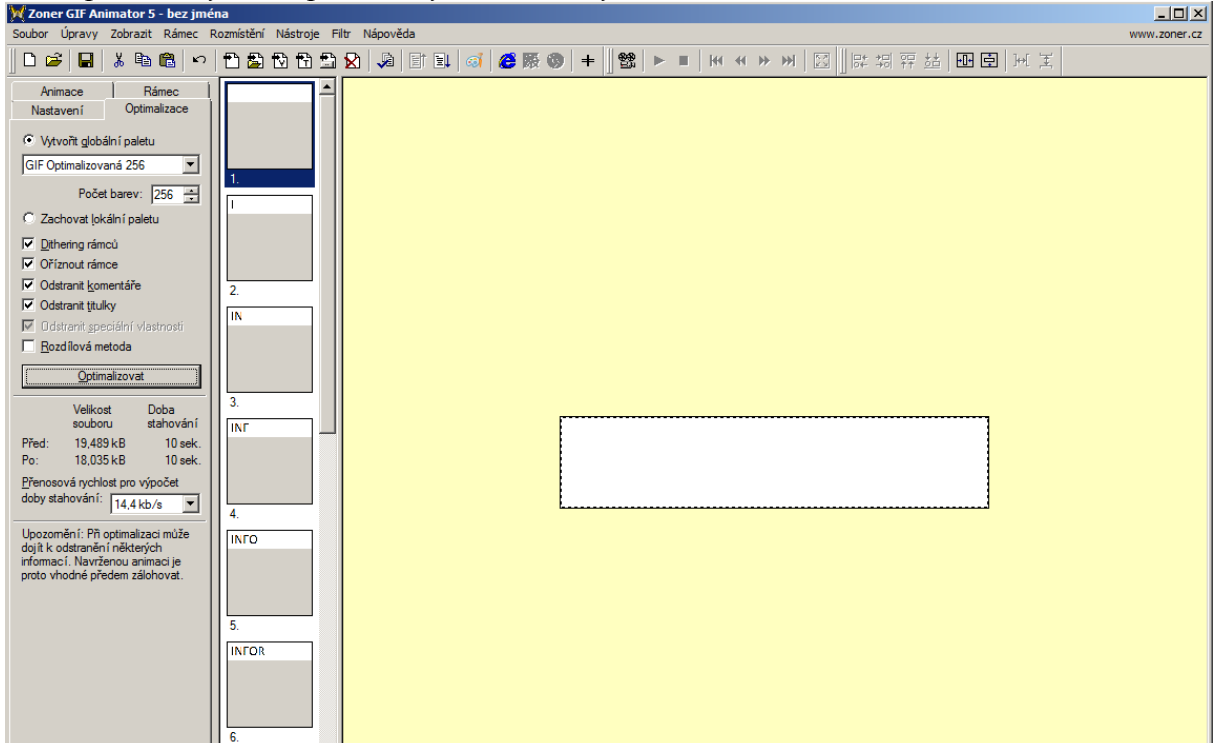

Jako zvláště zajímavý pro tento případ hodnotím checkbox "Rozdílová metoda", který z běžných obrázků (černá na bílé) vyrobí pouze rozdílové obrázky, tedy na průhledném pozadí je nakresleno pouze to, co se oproti předchozímu rámci mění – zde pouze jedno černé

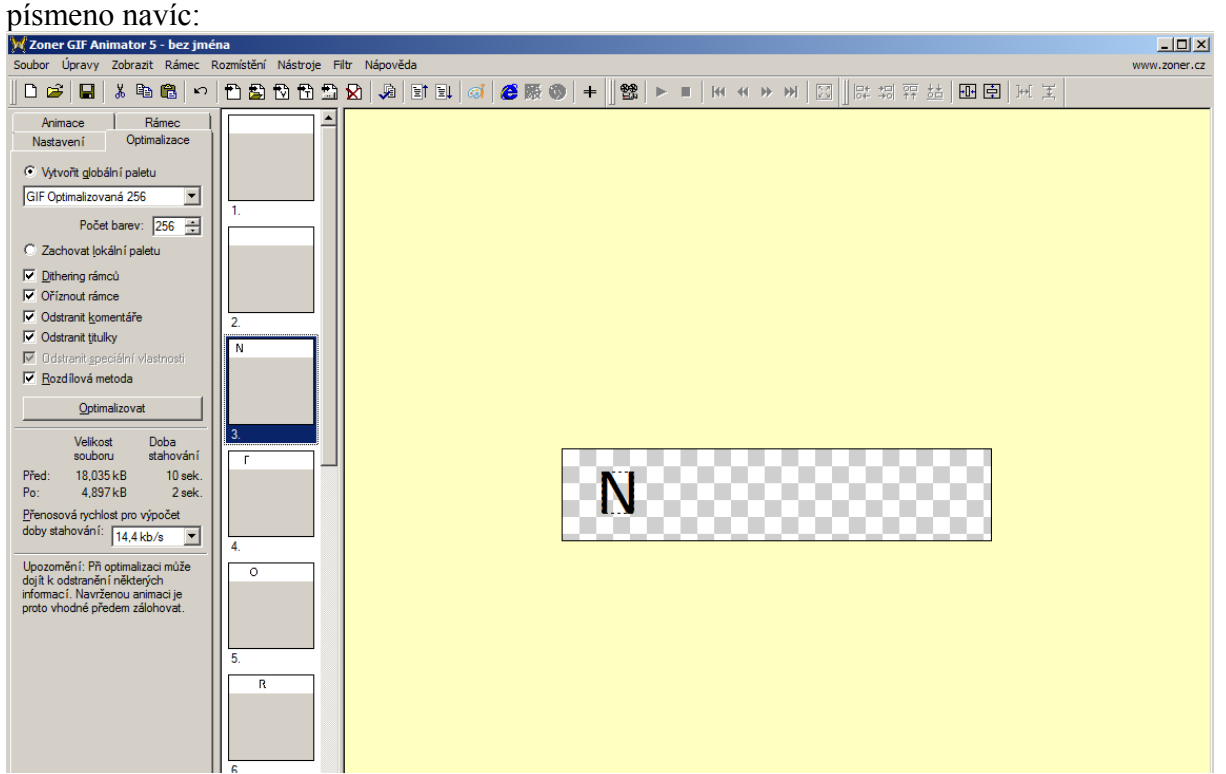

Studenty upozorníme na výraznou úsporu ve velikosti souboru – celý nápis neopakujeme, bitmapa každého písmene je v GIFu uložena pouze jednou.

*Pedagogická poznámka: U pokročilejších skupin se hodí zařadit jednu či dvě věty teorie o tom, že podobnou rozdílovou metodu aplikuje většina filmových kompresních algoritmů.* *Různé varianty předchozího úkolu (animace textu): Vyanimujte text, který se nejprve po písmenech objeví a pak po písmenech zase zmizí.*

*Zanimujte text, jehož písmena se neobjevují postupně, ale "napřeskáčku". (Tato úloha je obvláště jednoduchá při zapnuté Rozdílové metodě – viz minulá strana – pak už jen stačí jednotlivé rámce s objevujícími se písmeny libovolně přesouvat nahoru/dolů v pásu se snímky.)*

*Zanimujte text, který se po písmenech objeví a pak zabliká.*

*Zanimujte text, jehož písmena se objevují postupně zleva i zprava současně. (Tuto úlohu lze rovněž udělat při zapnuté Rozdílové metodě prostým přesunem rámců; chceme-li, aby se vždy dva rámce objevily ve stejném čase, nastavíme prvnímu z nich dobu trvání na 0.)*

## *Animace děje – rostoucí kytka*

V bitmapovém editoru vyrobíme jednotlivé fáze "růstu" kytky a celý růst poté vyanimujeme v GIF animátoru.

*Praktický úkol: V bitmapovém editoru vyrobte kytku se všemi barvami a detaily, nejlépe takovou, aby jednotlivé její části šly dobře označit. Uložte ji do GIFu, postupně odmazávejte její části a vždy uložte pod novým jménem. Části vyanimujte.*  Postup:

Studenty necháme nejprve kytku vyrobit celou, zdůrazníme jim přitom, že po prvním exportu do GIFu (převedení do 256 barev) už je nevhodné přidávat do obrázku další barvy a tvary. Různé programy přistupují k barevné konverzi různě. "Obyčejné" Malování použije pevně danou paletu, ostatní "nepaletové" barvy ditheruje – například:

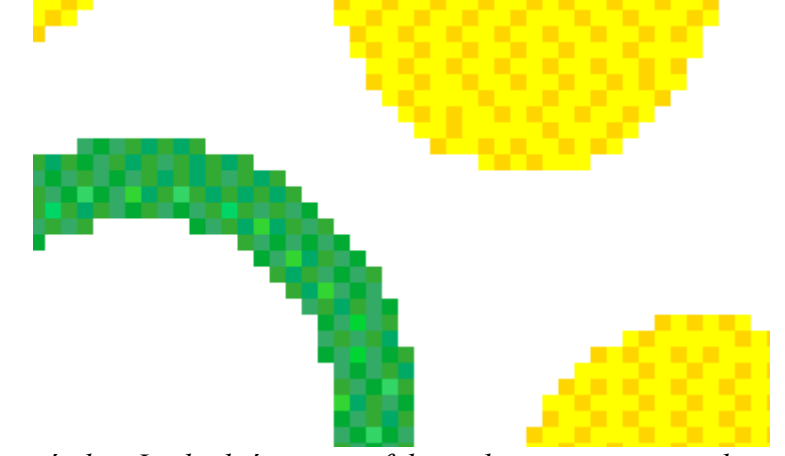

*(Pedagogická poznámka: Je vhodné na tento fakt studenty upozornit, nelze pak v Malování používat výplňový kyblík ani pořádně kreslit další objekty.)*

Pokud v sofistikovanějších programech, které do GIFu použijí adaptivní barevnou paletu, potřebují studenti barvy v animaci přidávat postupně (např. kytka při růstu mění barvu ze světle zelené na tmavší, nakonec zešedne), je nejvhodnější do jednoho obrázku udělat kytku a vedle ní "duhu" všech ostatních plánovaných barev, nejvýše však 256  $\odot$ . obrázek vyexportovat mimo animační řadu, pak "duhu" smazat, uložit první animační obrázek a pak postupně odmazávat. Např.:

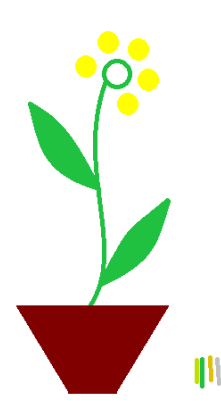

Podobně jako u předchozí animace nápisu i zde platí, že obrázek rozměrově přizpůsobíme: V Malování kytku posuneme doleva nahoru a vybereme velikost plátna, aby nebyl obrázek zbytečně velký. Tvoříme-li kytku ve vektorových programech, doporučuji okolo ní vyrobit neviditelný (např. bílý) obdélník, který nám jasně určí oblast exportu.

Vyexportujeme celou kytku do souboru (k00.gif).

Označíme a umažeme její část (např. okvětní lístek).

Vyexportujeme do jiného souboru (k01.gif).

Umažeme další její část.

Vyexportujeme do dalšího souboru.

Předchozí dva řádky opakujeme až do úplného vymazání kytky – prázdný obrázek rovněž vyexportujeme.

Spustíme Zoner GIF Animátor, pomocí  $\triangleq$  naimportujeme připravené rámce. Je vhodné v opendialogu změnit pořadí souborů tak, aby první importovaný byl soubor s nejvyšším číslem.

Všem rámcům nastavíme v panelu Rámec dobu trvání (např. 30/100 sekundy).

Animaci vyzkoušíme (tlačítkem  $\mathbb{S}$ ) a poté uložíme.

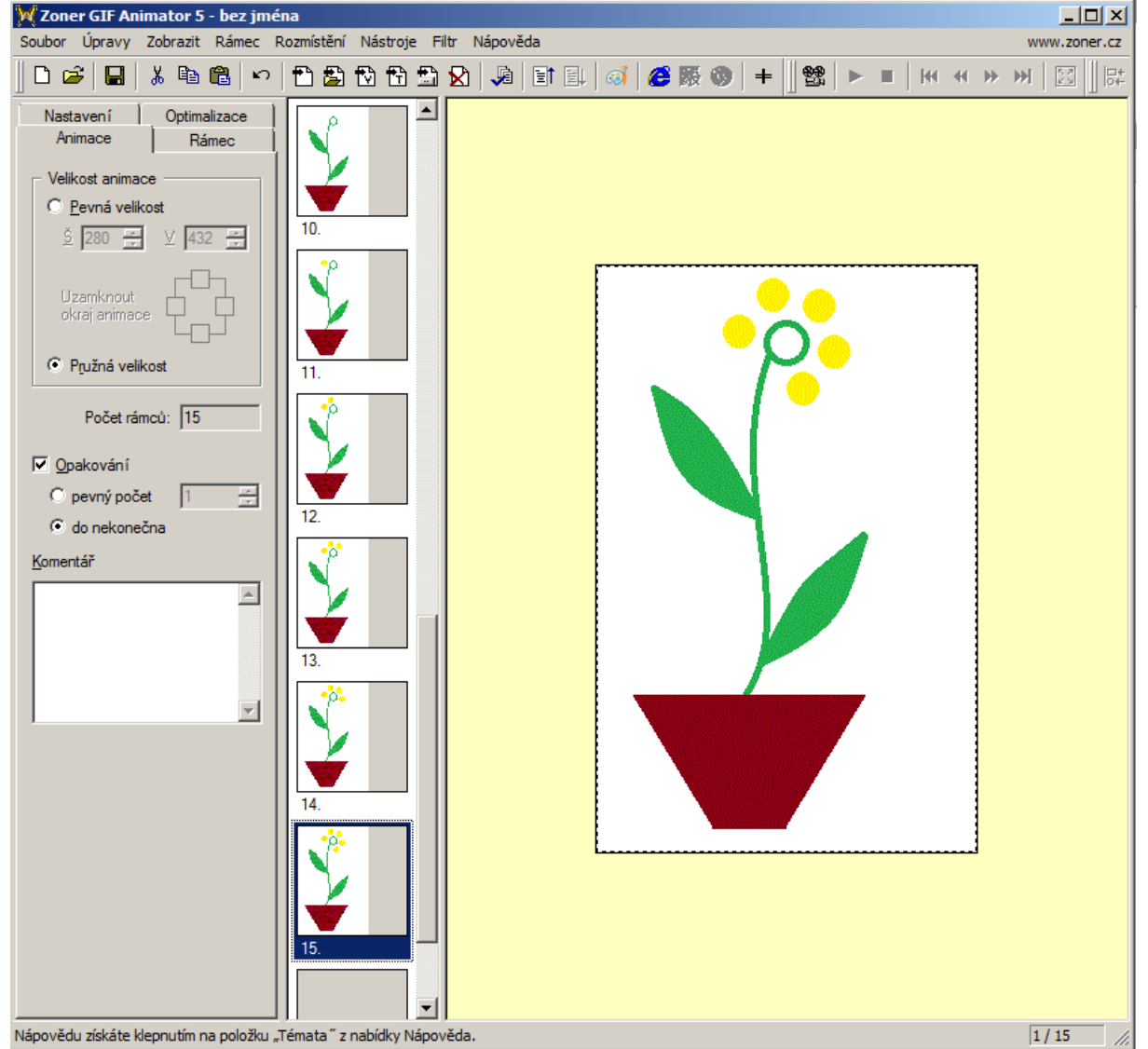

*Různá uplatnění animací: průběh bitvy (s podkladovou mapou), dělení buněk, kvalitní curlingový odhoz, …*